## 1. 『CoLS(コルズ)』にログインする方法

## 1 大学ホームページから『CoLS』へ

東京未来大学通信教育課程のトップページを開きます。『CoLSログイン(在学生の方)』をクリックしてください。

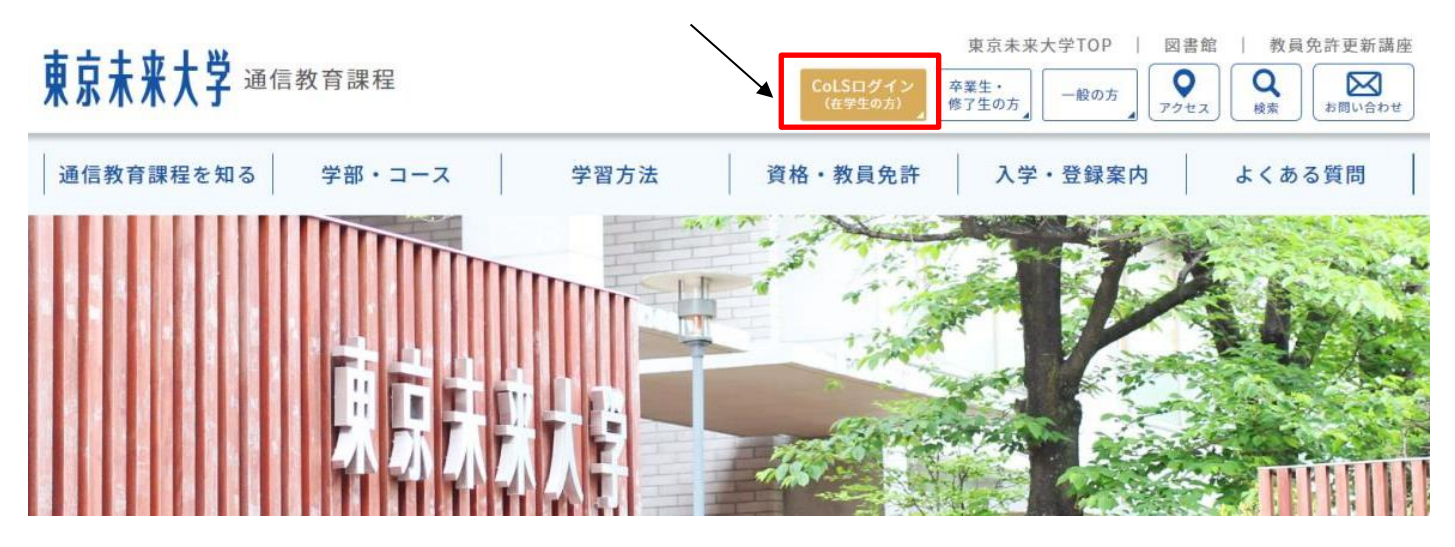

## 『CoLS』にログインする方法

- 1 『CoLS』ログイン方法
- 1.1 『在学生の方』をクリックすると、『CoLS』のログイン画面が表示されます。

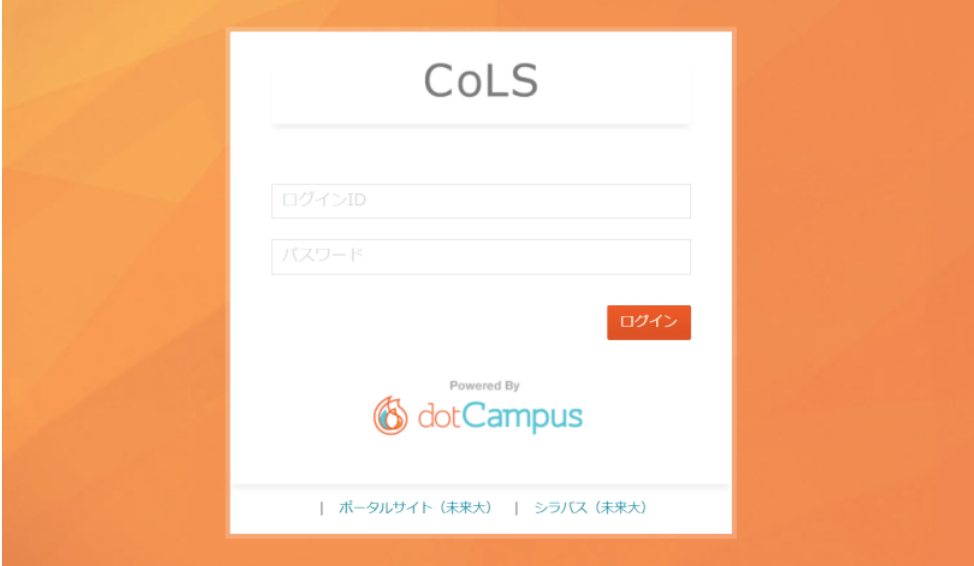

1.2 ①上段にログイン ID(学籍番号)、下段にパスワードを半角英数字で入力後、②ログインボタンをクリックしま す。

※パスワードは大文字・小文字が判別されます。

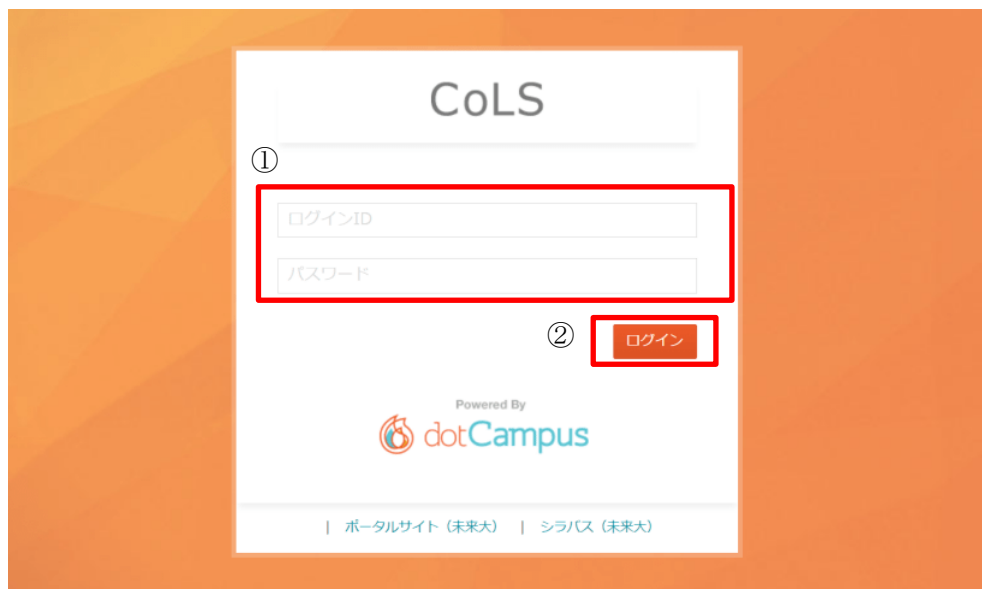

2 ログインに失敗した場合

2.1 ログインに失敗すると、「ログインに失敗しました」とメッセージが表示されます。その場合は、ID・パスワード を再度確認してログインし直してください。

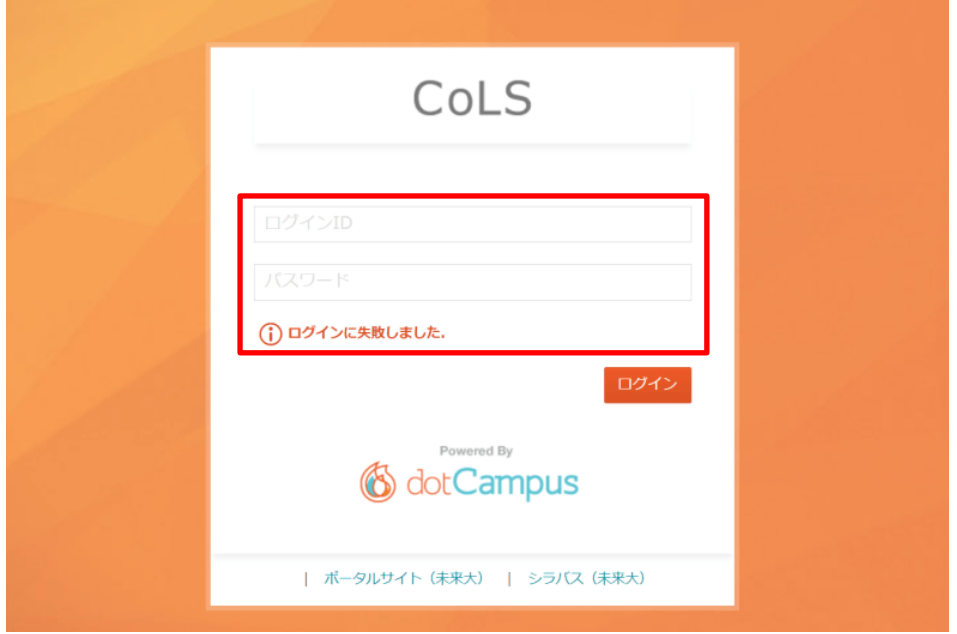

※ ログインを何度も失敗するとCoLSが使用できなくなります。 その場合は通信教育部(03-5813-2553)へお問い合わせください。 3 ログインに成功した場合

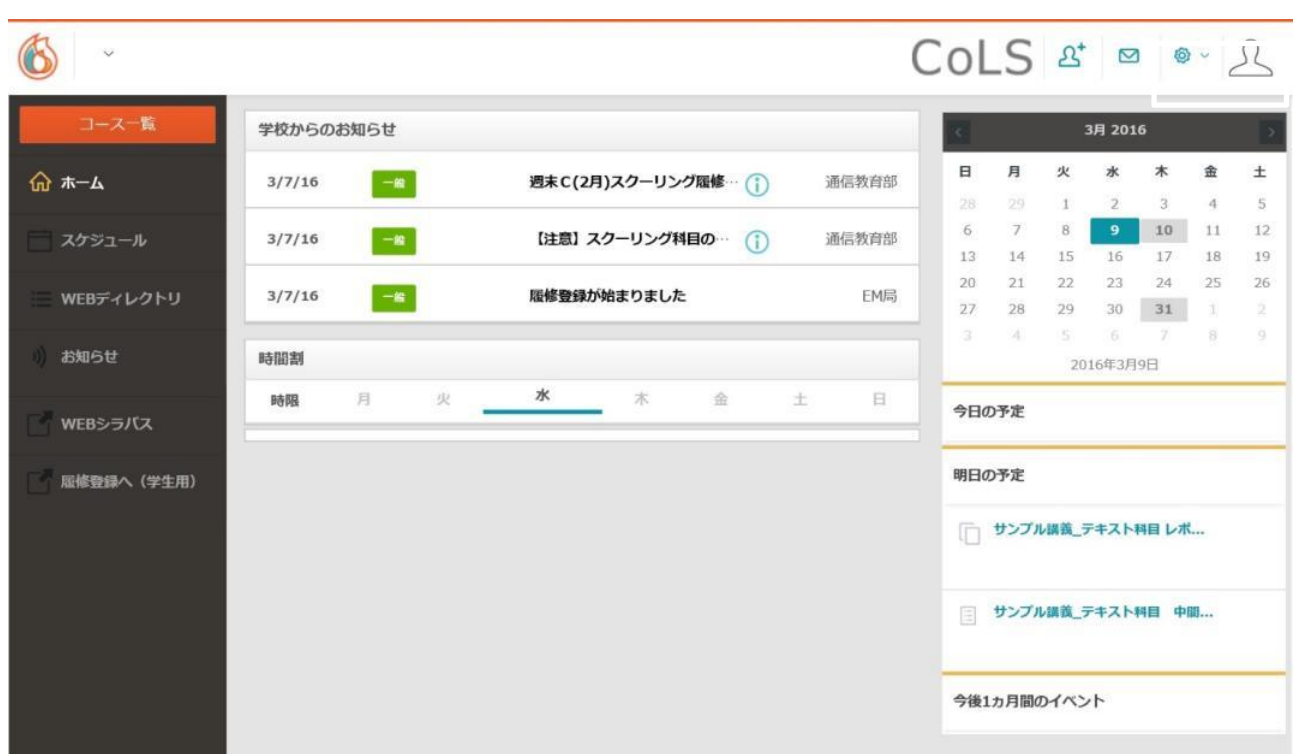

3.1 『CoLS』へユーザーとしてログインすると、このような画面が表示されます。

- 4 『CoLS』ログアウト方法
- 4.1 『CoLS』の利用を終了する場合は、画面右上の人のボタンをクリック後、『ログアウト』をしてください。

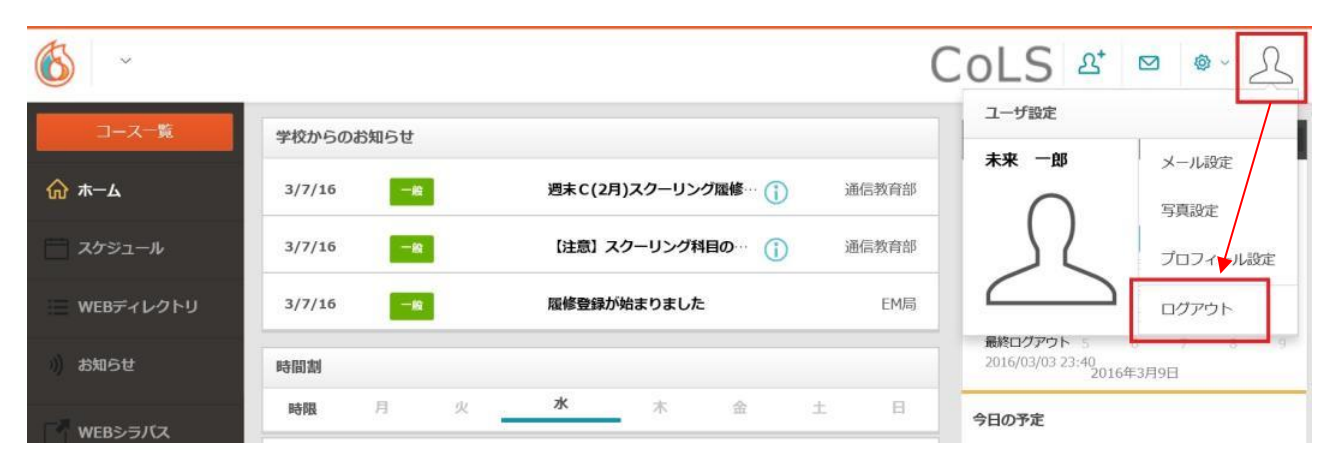

## 4.2 『CoLS』のログイン画面へ戻ります。

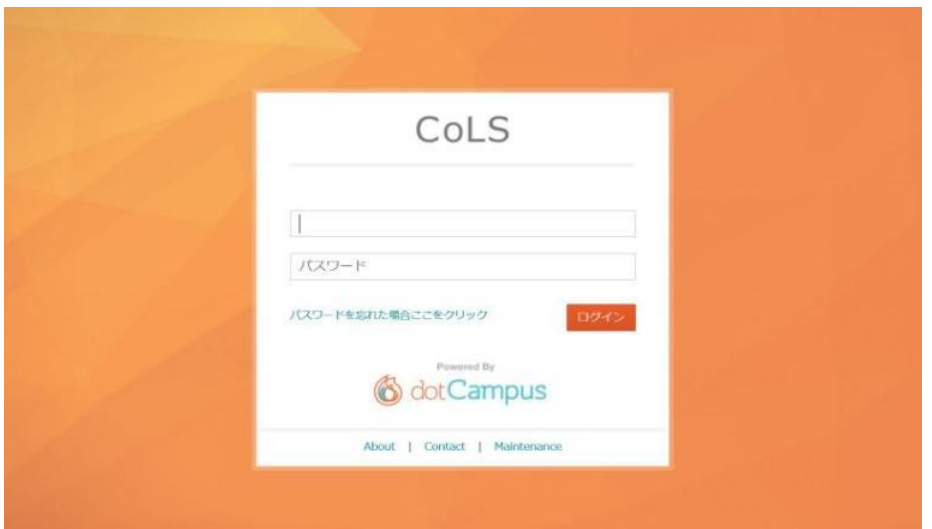

※ ブラウザの「×」ボタンや「戻る」ボタン、キーボードにある「Back space」キーでは正常にログアウトされま せん。次回ログイン時にエラーとなる場合があります。